## **Artwork and Signature File for:**

**MAN-05595-2302 "ADDENDUM, SV DX/RT WRKSTN USER GUIDE (FOR CENOVA 3.0.1) BRAZILIAN-PT"**

Artwork consists of:

• Two  $(2)$  8  $\frac{1}{2}$  inch x 11 inch sheet(s) attached.

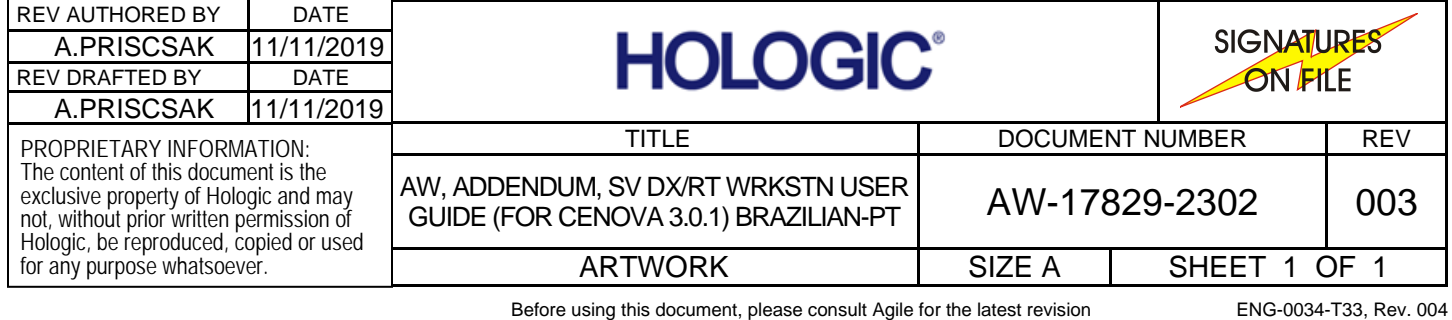

## **Atualização das preferências do usuário para o Quantra 2.2**

Este adendo se aplica às versões 10.1.2 e anteriores do SecurView®. Para consultas futuras, guarde este documento junto de seu *SecurView DX/RT Workstation User Guide* (Guia do usuário da estação de trabalho do SecurView DX/RT).

O procedimento altera as Preferências do usuário radiologista/tecnólogo para exibir os resultados do aplicativo Quantra™ versão 2.2 corretamente.

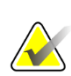

**Nota**

Repita o procedimento a seguir para cada usuário radiologista e/ou tecnólogo. Execute o procedimento também quando forem adicionados novos usuários. A clínica é responsável por assegurar que esse procedimento seja executado.

- 1. Na janela de login do SecurView, insira o nome do usuário e a senha associados à sua conta de usuário de radiologista/tecnólogo e, em seguida, selecione **Login**.
- 2. Na tela de inicialização do SecurView, selecione **Administração.**
- 3. Selecione **Preferências do usuário**. Em seguida, selecione **Ferramentas e Sobreposições**.
- 4. Em "Exibição do CAD", selecione **Configurar…** para exibir a janela de configuração de Exibição do CAD.
- 5. Selecione **Biomarcadores de imagem da Hologic**.
- 6. Na seção "Quantra", desmarque as caixas de seleção das linhas 1–7 (Vd, Vb, Vbd, Vd-score, Vbd-score, Abd e qDC). Selecione apenas a caixa de seleção da linha 8 (QDC), como no exemplo a seguir.

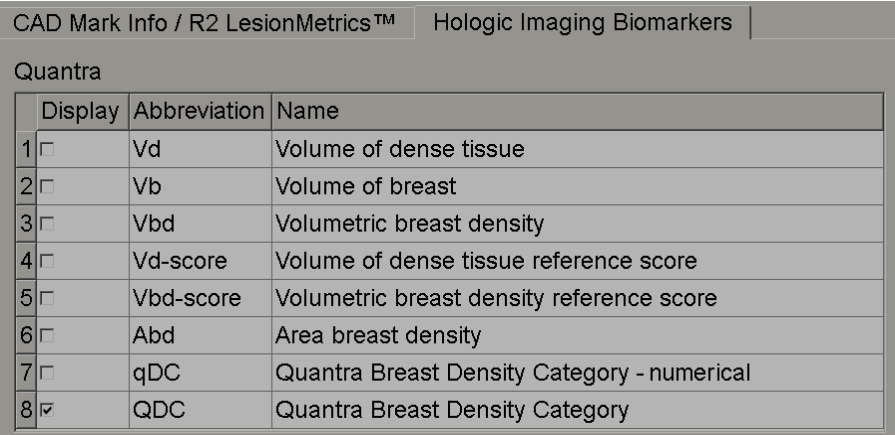

*Figura 1: Biomarcadores de imagem da Hologic, Seção Quantra*

7. Na lista suspensa "Visualização Padrão", selecione "Por sujeito".

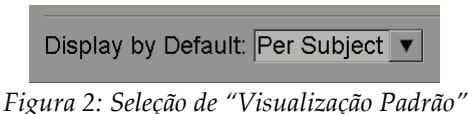

8. Selecione **OK** para fechar a janela. Em seguida, selecione **Aplicar** (no canto inferior direito da tela) para salvar as suas alterações.

Da próxima vez que forem exibidos os resultados de Biomarcadores de imagem da Hologic, os resultados do Quantra serão exibidos como mostrado no exemplo a seguir: com os resultados por indivíduo exibidos por padrão.

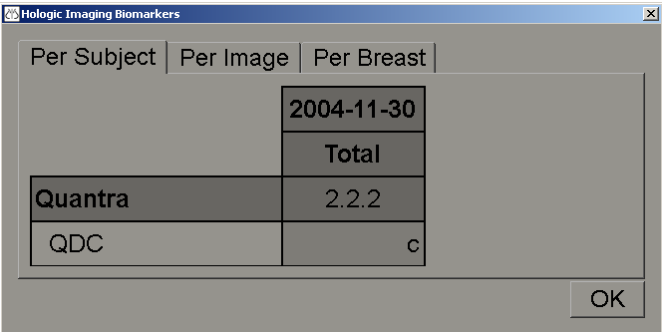

*Figura 3: Biomarcadores de imagem da Hologic, Seção "Por indivíduo" do Quantra*

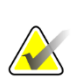

## **Nota**

A versão 2.2 do Quantra oferece somente resultados de Categoria de densidade da mama Quantra QDC. Para obter mais informações, consulte o *Understanding Quantra 2.2 User Guide* (Guia do usuário Entendendo o Quantra 2.2) e as *Quantra 2.2.2 Release Notes* (Notas de versão do Quantra 2.2.2).